# **Dell Display Manager** 使用者指南

## 概覽

Dell Display Manager 是用於管理顯示器或顯示器群組的 Microsoft Windows 應用 程式。其可針對選定的 Dell 顯示器,手動調整顯示的影像、指定自動設定值、 電源管理、視窗管理、影像旋轉和其它功能。安裝完成後,Dell Display Manager 即會於每次系統啟動時執行,且在通知匣中會顯示其圖示。將滑鼠游標置於通 知匣圖示上會顯示系統連接顯示器的相關資訊。

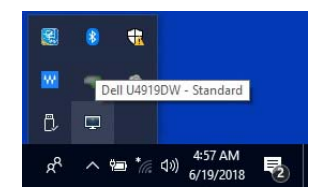

注意: **Dell Display Manager** 需要使用 **DDC/CI** 通道與顯示器進行通訊。請 確定已在功能表中啟用 **DDC/CI**,如下所示。

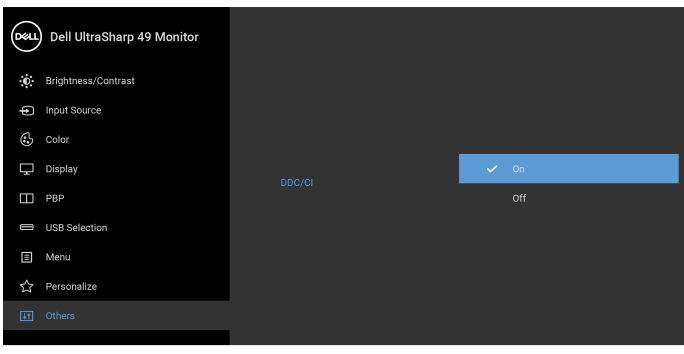

 $\bullet$   $\bullet$   $\bullet$ 

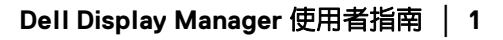

DØL

# 使用快速設定對話方塊

按一下 Dell Display Manager 的通知匣圖示, 即會開啓快速設定對話方塊。若電 腦連接多部支援的 Dell 顯示器,則可使用功能表選取特定的目標顯示器。快**速** 設定對話方塊可以讓您輕鬆調整亮度、對比、解析度、和視窗版面配置等。它 也能夠讓您啟用自動切換或手動選取預設模式。

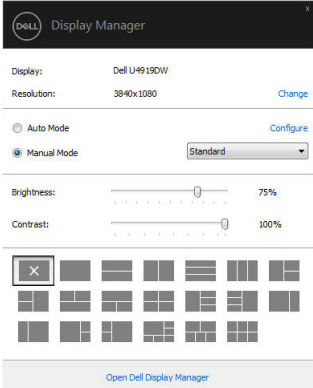

快速設定對話方塊亦可讓您存取 Dell Display Manager 的進階使用者介面,以用 於調整基本功能、設定自動模式及存取其它功能。

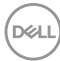

#### 設定基本顯示功能

您可以手動選取預設模式,也可以選取按照使用中應用程式套用預設模式的 自動模式。無論模式何時變更,螢幕訊息皆會短暫顯示目前的**預設模式**。您也 可以直接從基本標籤中,調整選定顯示器的亮度與對比。

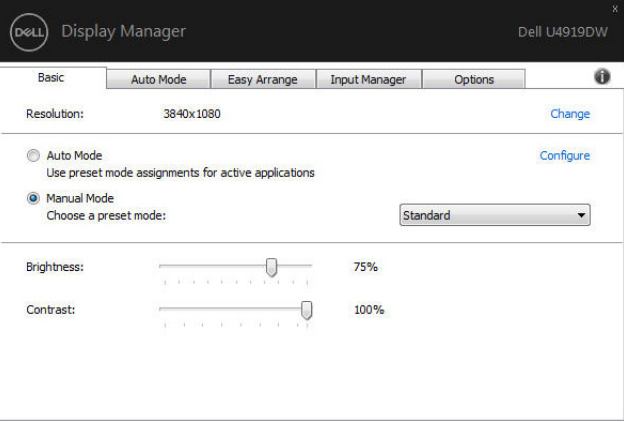

注意:連接多台 **Dell** 顯示器時,請選取 「啟用顯示器矩陣控制」,對所有 顯示器套用亮度、對比和色彩預設控制。

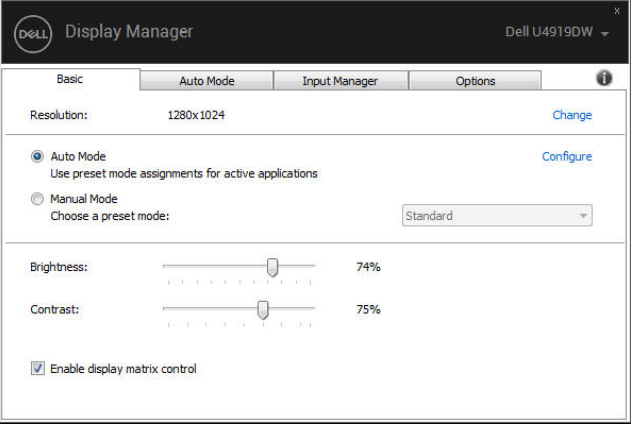

DELI

# 指定預設模式至應用程式

白動模式標籤可讓您將特定的預設模式與指定應用程式產生連結,並且自動套 用該模式。若啓用**自動模式**,則每當啓用連結的應用程式時,Dell Display Manager 即會自動切換至對應的**預設模式**。您可在所連接的每部顯示器上,為 特定應用程式一貫指定相同的預設模式;或者為每部顯示器上的特定應用程式 分別指定不同的設定。

Dell Display Manager 已針對眾多熱門應用程式進行預先設定。只要將應用程式從 桌面、Windows 開始功能表或其它位置拖放至目前的指定清單,即可新增應用 程式至指定清單中。

#### 注意:預設模式設定不支援批次檔案、指令檔、載入程式和非執行檔 (例 如 **ZIP** 壓縮檔或封裝檔案)。

您也可以設定 Direct3D 應用程式以全螢幕模式執行時使用的遊戲預設模式。若 要避免應用程式使用模式,請指定不同的預設模式。

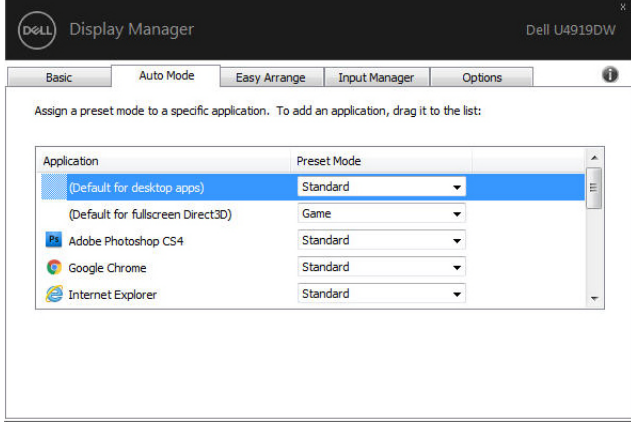

## 使用輕鬆排列排列視窗

**輕鬆排列**有助於您有效整理桌面上的應用程式視窗。您首先選擇適合您工作需 求的預先定義配置樣式,然後只需將應用程式視窗拖曳到預定義的區域即可。 按下 「>」或使用 Page Up/Page Down 鍵找出更多配置。若要建立自訂版面配 置,請排列開啓的視窗,然後按一下**儲存**。

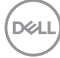

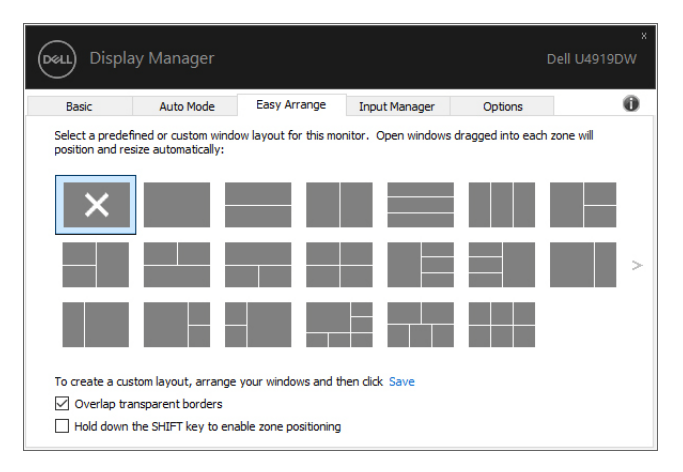

針對 Windows 10,您可以將不同的視窗配置套用於每個虛擬桌面。

如果您經常使用 Windows 貼齊功能,您可以選取 「**按住 SHIFT 鍵啓用區域定** 位」。這會使得 Windows 貼齊的優先順序高於輕鬆排列。您接著需要按下 Shift 鍵使用輕鬆排列定位。

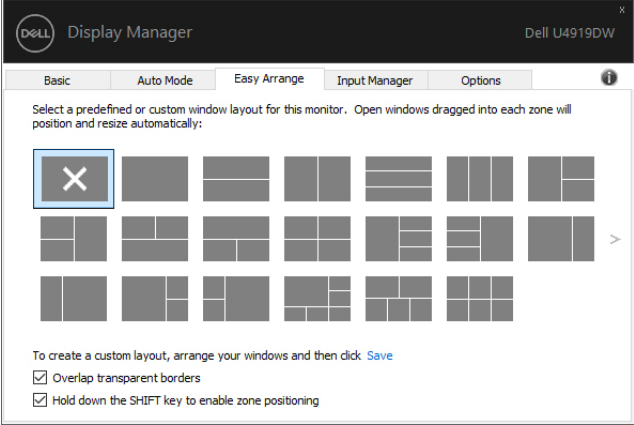

如果您使用陣列或矩陣中的多台顯示器,輕**鬆排列**配置可套用於所有顯示器成 為一個桌面。選取 「跨越多個顯示器」即可啟用此項功能。您需要妥善對齊顯 示器,才能達到效果。

DØLI

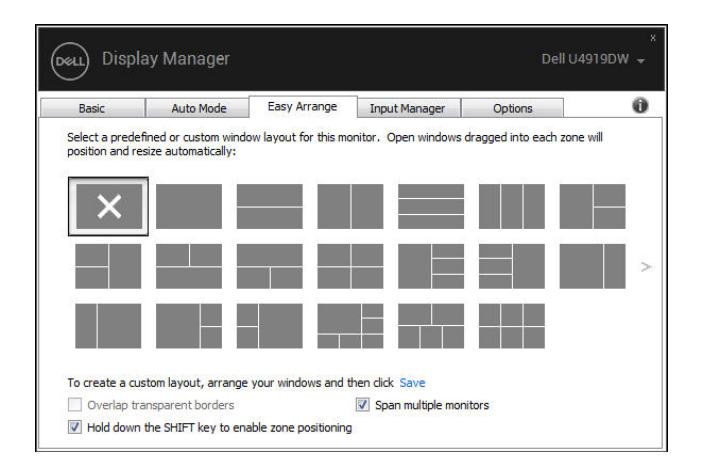

# 管理多個視訊輸入

**輸入管理員**標籤可讓您輕鬆管理連接到 Dell 顯示器的多個視訊輸入。使用多台 電腦時,很容易切換不同的輸入。

顯示器可用的所有視訊輸入連接埠均會列出。您可以將每個輸入命名為你喜歡 的名稱。請在編輯後儲存變更。

如果您經常切換,您可以定義快捷鍵快速切換到偏好的輸入,並定義另一個快 捷鍵在兩個輸入之間快速切換。

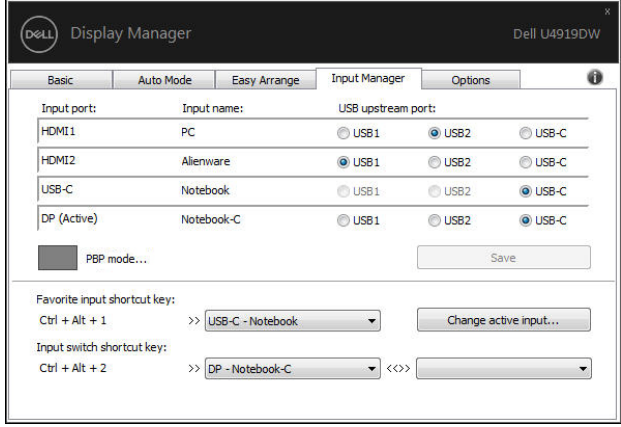

**D**&LL

您可以使用下拉式清單切換到任何輸入來源。

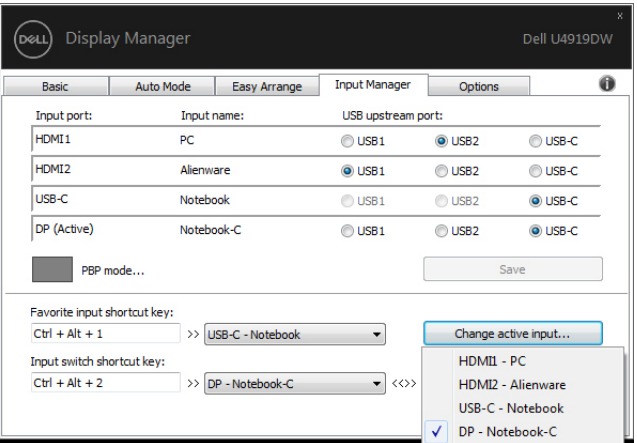

注意:即使顯示器顯示其它電腦的視訊,**DDM** 也能夠與顯示器保持通訊。 您可以在經常使用的個人電腦上安裝 **DDM** 來控制輸入切換。您也可以在連 接顯示器的其它個人電腦上安裝 **DDM**。

按一下 **PBP mode** (**PBP** 模式)選擇按鈕可設定偏好的 PIP/PBP 配置。可用的 模式有 **Off** (關閉)和 **PBP**。

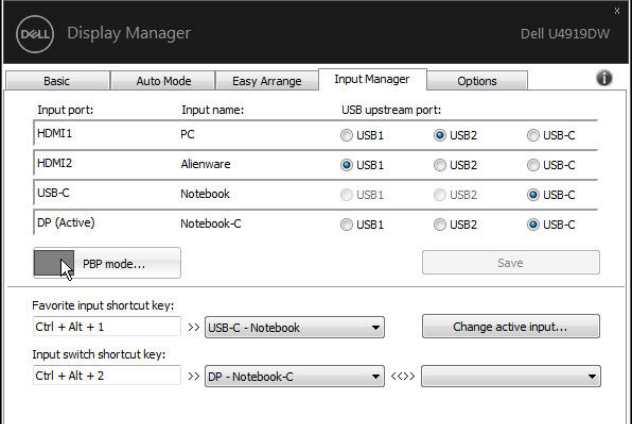

您可以為主視窗和子視窗選擇視訊輸入。請在選擇後儲存變更。 您可以定義快捷鍵以便快速切換主視窗和子視窗的視訊輸入。

**DEL** 

按一下視訊切換按鈕或使用定義的 **Video swap shortcut key** (視訊切換快捷 鍵)切換主視窗和子視窗的視訊輸入。

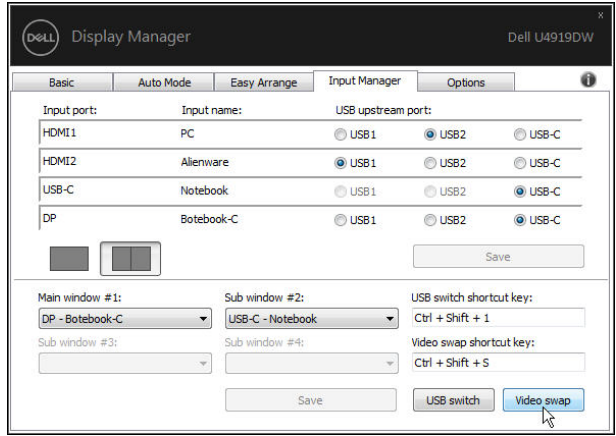

您可以為視訊輸入指定 USB 上載埠。顯示器顯示其視訊時,指定的 USB 上載埠 將連接到電腦。

這在兩台電腦共用已連接到顯示器的滑鼠或鍵盤時,特別有用。您可以定義快 捷鍵以便在兩台電腦之間快速切換裝置。

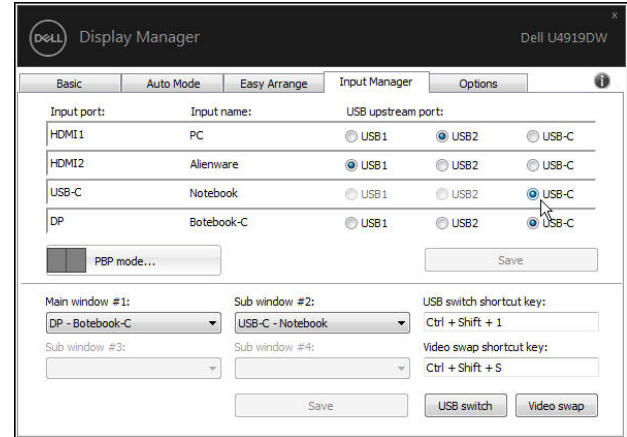

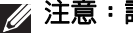

DELI

注意:請確定您已為兩台電腦分別指定 **USB** 上載埠。

PBP 啟動時,如果兩台電腦共用裝置 (例如,滑鼠),您可以按一下 **USB** 交換 器按鈕,也可以使用定義的 **USB switch shortcut key** (**USB** 交換器快捷鍵) 在兩台電腦之間快速切換裝置。

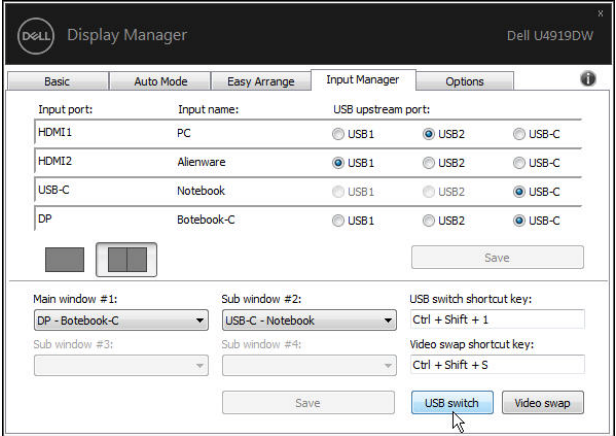

#### 注意:請確定您已為兩台電腦分別指定 **USB** 上載埠。

注意:請確定 **USB** 裝置已確實停止,再切換到其它電腦。未能這麼做可能 造成隨身碟上的資料損毀之類的問題。

### 還原應用程式位置

您將 PC 重新連接到顯示器時,DDM 可供您將應用程式視窗恢復原位。在通知 匣中以滑鼠右鍵點擊 DDM 圖示,即可快速存取此功能。

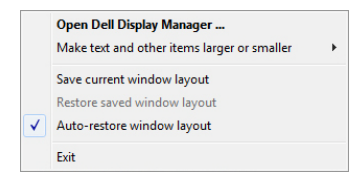

如果您選擇 「**自動恢復窗口佈局**」,DDM 將追蹤並記錄應用程式視窗的位置。 您將 PC 重新連接到顯示器時,DDM 會自動將應用程式視窗恢復原位。

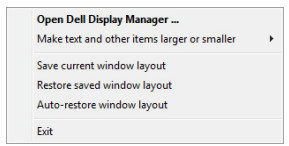

您移動應用程式視窗後,如果要恢復最愛的配置,您可以先 「**保存當前窗口佈** 局」,然後 「恢復保存的窗口佈局」。

**D**&LL

您可能在每天的例行作業中使用不同機型或解析度的顯示器,而且可能在這些 顯示器上套用不同的視窗配置。 DDM 能夠分辨您重新連線的顯示器,並隨之還 原應用程式位置。

如果您需要更換顯示器矩陣配置中的顯示器,您可以先儲存視窗配置再更換, 並在安裝新的顯示器後還原配置。

#### 注意:您應該讓應用程式持續執行,以便此功能發揮作用。 **DDM** 不會啟動 應用程式。

#### 套用省電功能

在支援的 Dell 機型產品上,有**選項**標籤提供 PowerNap 省電功能。您可以選擇 將顯示器的亮度設定為最低值,也可以在螢幕保護程式啓動時進入睡眠模式。

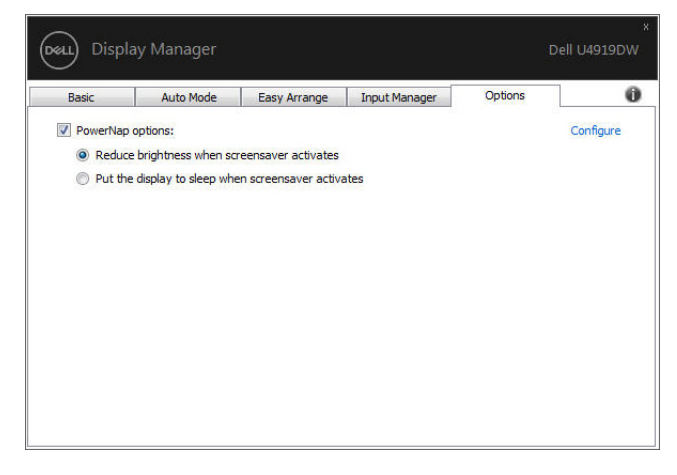

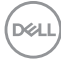

#### 疑難排解

如果 DDM 無法搭配顯示器使用,DDM 將在通知匣顯示下列圖示。

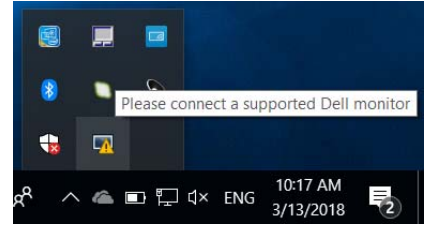

按一下該圖示,DDM 將顯示詳細的錯誤訊息。

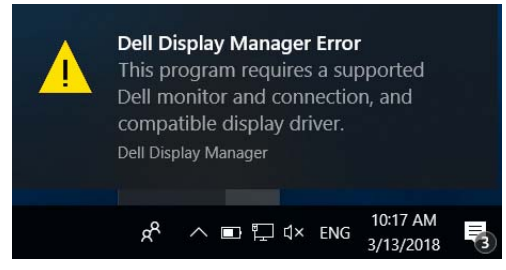

請注意 DDM 僅適用於 Dell 品牌顯示器。如果使用其它製造商的顯示器, DDM 則不支援。

如果 DDM 無法偵測並 / 或與支援的 Dell 顯示器進行通訊,請採取下列動作進行 疑難排解:

- **1.** 確認視訊連接線確實連接顯示器和 PC,尤其是連接器應牢固插入定位。
- **2.** 檢查顯示器 OSD 以確認 DDC/CI 已啟用。
- **3.** 確認安裝了顯示卡廠商提供的 (Intel、AMD、NVIDIA 等)正確和最新版顯 示器驅動程式。顯示器驅動程式通常是 DDM 失效的原因。
- **4.** 取下顯示器與顯示卡連接埠之間的任何擴充基座、延長線或轉換器。部份 低價的延長線、集線器或轉換器可能無法確實支援 DDC/CI 而造成 DDM 失 效。如果有最新版可用,請更新此類裝置的驅動程式。
- **5.** 重新啟動系統。

DDM 可能不適用於下列顯示器:

- 2013 年以前的 Dell 顯示器機型和 D 系列 Dell 顯示器。如需詳細資訊,請參 閱 Dell 產品支援網站
- 採用 NVIDIA G-sync 技術的遊戲顯示器
- 虛擬和無線顯示器不支援 DDC/CI
- 對於部份 DP 1.2 顯示器早期的機型,可能必須使用顯示器 OSD 來停用 MST/DP 1.2**D**&LL

如果 PC 連線到網際網路,有新版的 DDM 應用程式時,將出現訊息提示。建議 下載並安裝最新版 DDM 應用程式。

您也可以按住 「Shift」鍵並以滑鼠右鍵按一下 DDM 圖示以檢查是否有新版本。

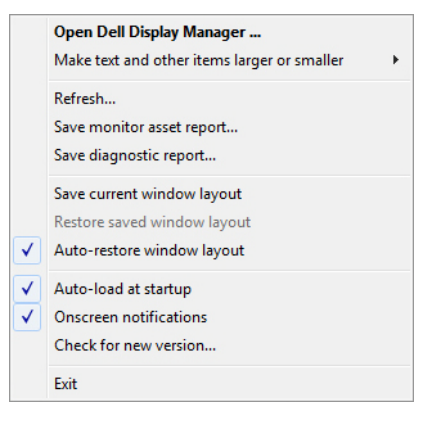

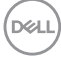